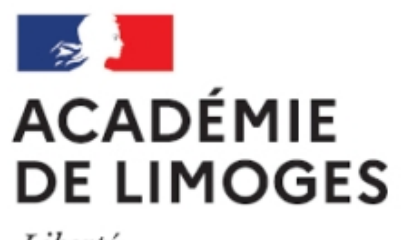

Liberté Égalité Fraternité

## **Insérer une image ou un document dans un article.**

- TICE, audio, vidéo, presse - TICE - SPIP -

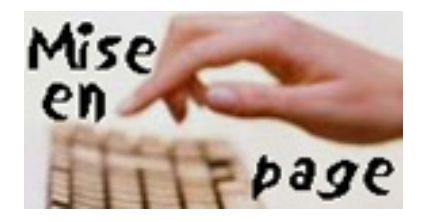

Date de mise en ligne : mardi 30 janvier 2007

**Copyright © SES Limoges - Tous droits réservés**

Pour insérer une image il suffir d'utiliser ce bouton qui figure à gauche dans l'espace de modification de l'article

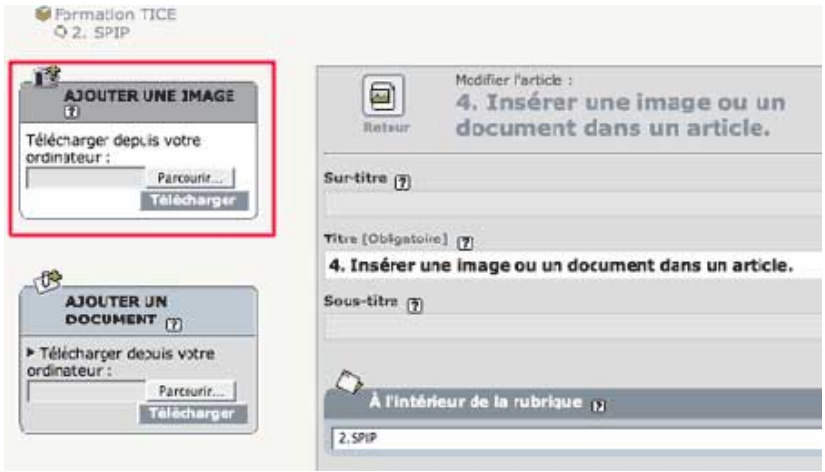

Choisissez l'image sur votre disque et cliquez sur téléchargement

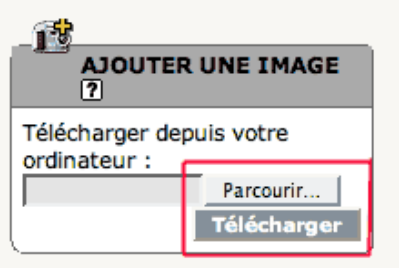

Copiez la référence et collez la à l'ndroit choisi dans votre texte pour son insertion

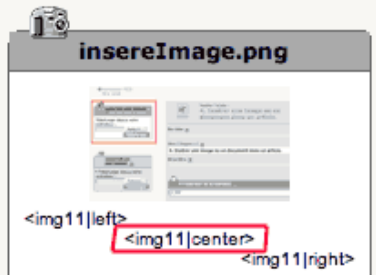

Le code sera repris dans votre texte et traduit par l'affichage de l'image lorsque vous aurez enregistré votre travail.

[\*Attention : respectez le format de publication des articles\*]

La page d'affichage public des articles comporte une colonne centrale dont la taille est fixée. Si votre image est plus large que ce format elle sera tronquée et pour la voir en tier il faudra utiliser un curseur horizontal en bas de page, ce qui n'est ni pratique ni esthétique.

Pour résoudre ce problème vous avez deux solutions :

- insérer des images dont la largeur ne dépasse pas 470 pixels
- insérer une petite image qui renvoie vers la grande par un clic lorsque la métode précedente est inadaptée parce que la réduction de l'image la rend illisible.

Pour la première méthode il faut utiliser un logiciel de traitement des images numériques. Il est souhaitable que vous appreniez à gérer la taille des images parce qu'elle commande la vitesse d'affichage sur le site. Par taille il faut entendre ici non seulement les dimensions (largeur, hauteur) mais aussi la dimension mesurée en octets ou le plus seouvent en kilo octets. cette dimension dépend du format de l'image (png, jpeg, gif) et de la résolution choisie. Une image qui « pèse » plus de 100 ko retarde de manière sensible l'affichage (tout le monde n'a pas accès au haut débit).

Pour la seconde il faut traiter l'image comme un document et utiliser le bouton « ajouter un document ».

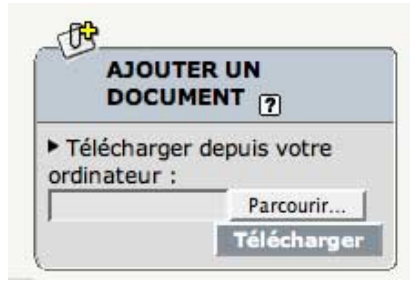

SPIP fabrique automatiquement une  $\hat{A}^*$  vignette  $\hat{A}^*$  c'est-à-dire une image de taille réduite à partir de l'image originale.

Après téléchargement vous choisissez de copier coller la référence du document <docx|center> où X est le n° du document.

En collant cette référence dans votre article vous insérérez une vignette de taille réduite qui est « cliquable ».

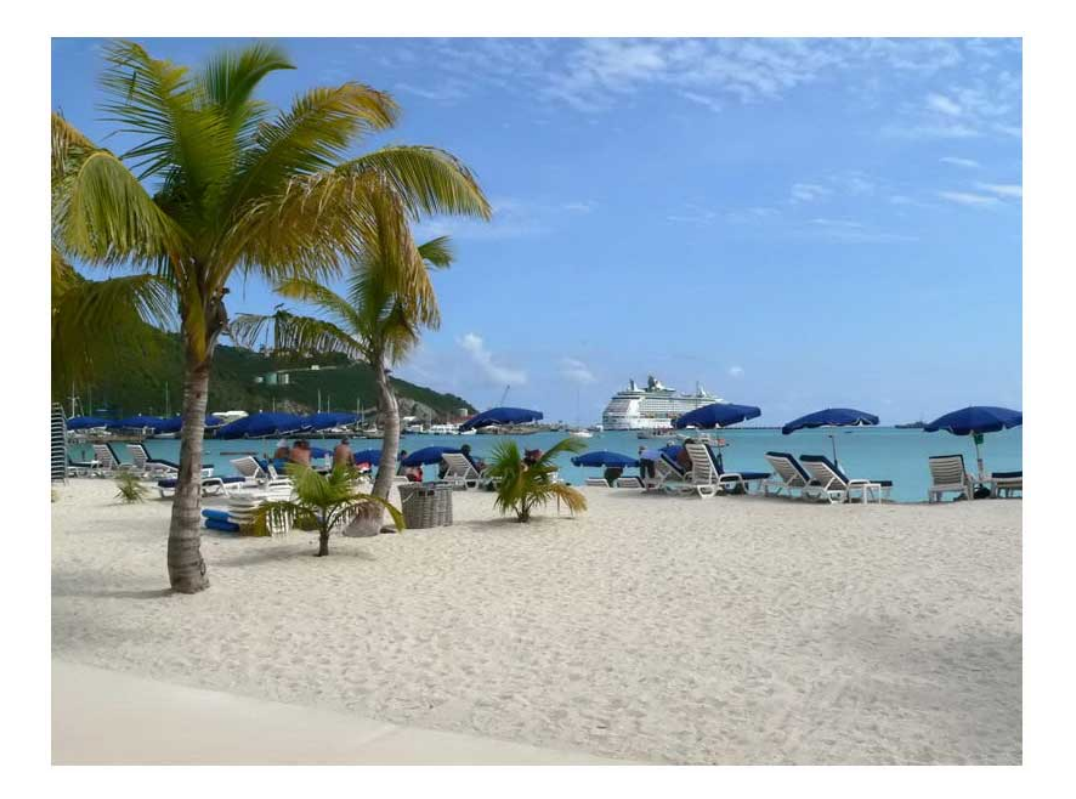